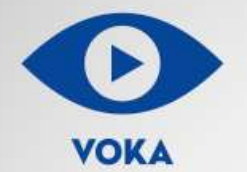

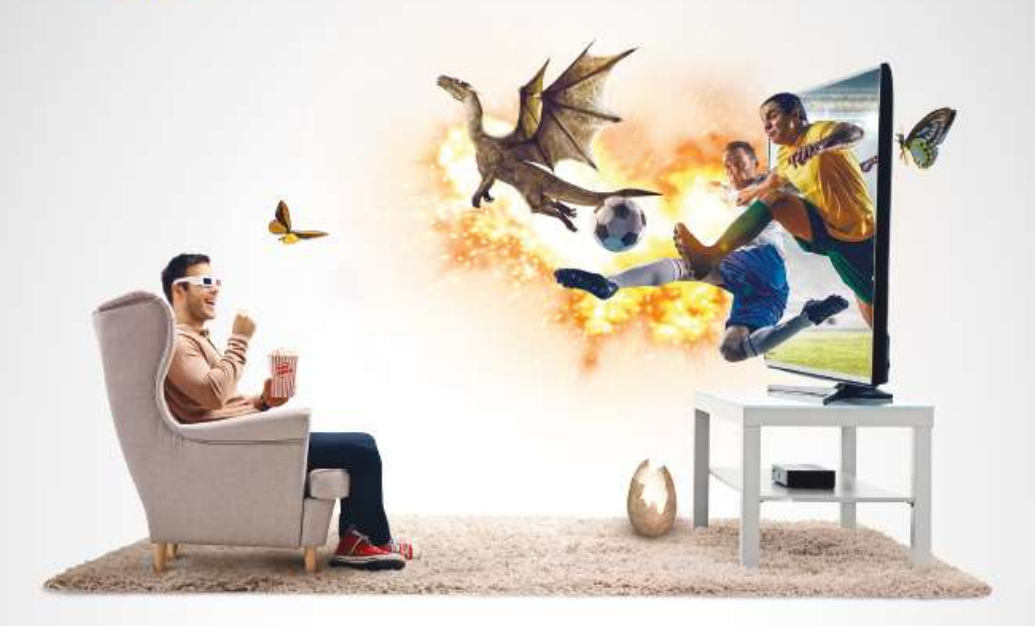

# **VOKA B LG SMART TV\*** Руководство пользования

\*Ha LG WebOS

#### Подключение к интернету

Для того чтобы воспользоваться сервисом VOKA, Вам необходимо подключить интернет. Найдите на экране телевизора иконку «Настройки» > «Все» > далее выберите проводное подключение (Ethernet) или подключение по сети Wi-Fi.

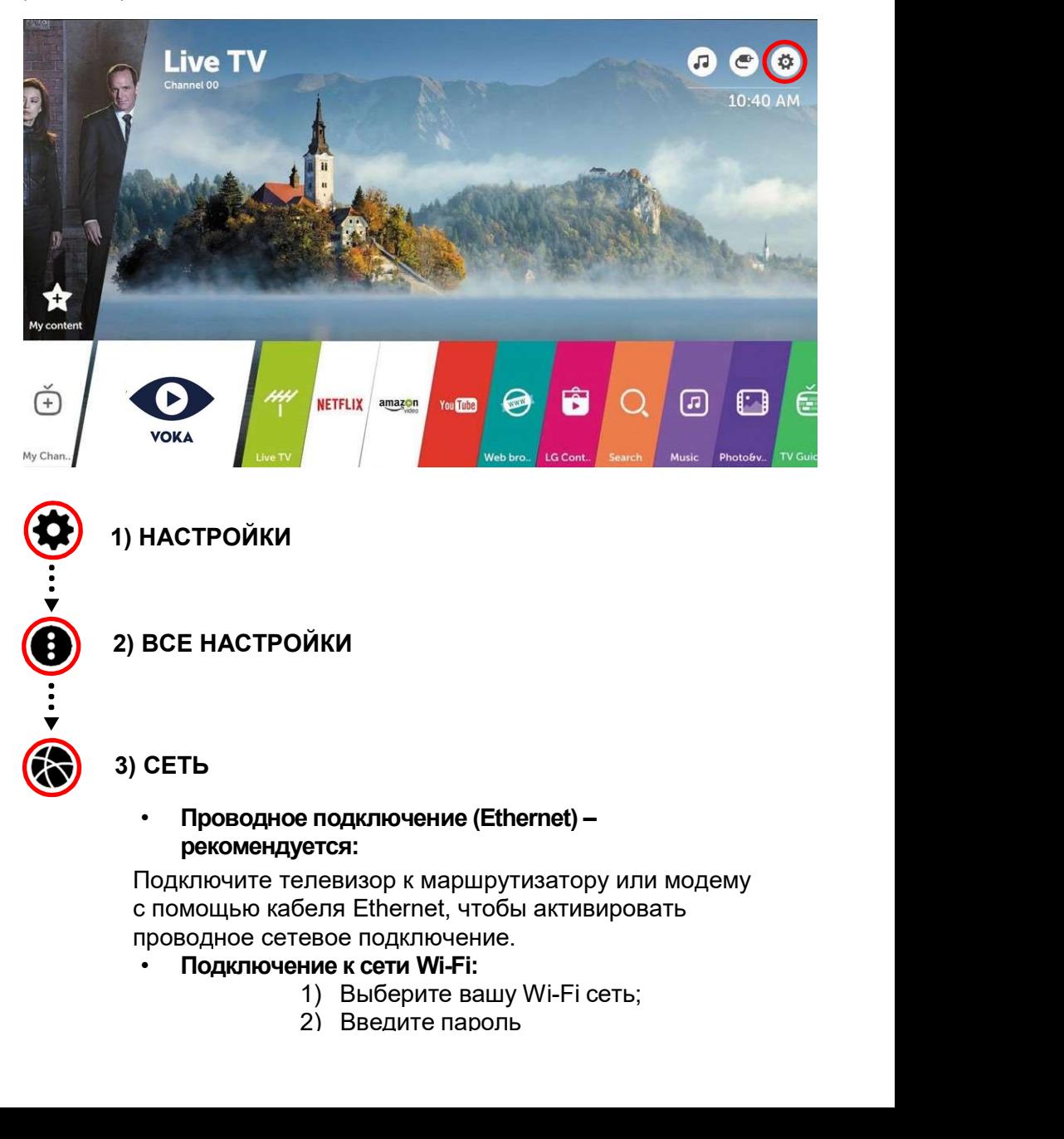

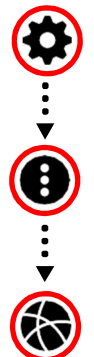

1) НАСТРОЙКИ

2) ВСЕ НАСТРОЙКИ

## 3) СЕТЬ

• Проводное подключение (Ethernet) – рекомендуется:

Подключите телевизор к маршрутизатору или модему с помощью кабеля Ethernet, чтобы активировать проводное сетевое подключение.

- Подключение к сети Wi-Fi:<br>1) Выберите вашу Wi-Fi сеть:
	-
	- 2) Введите пароль

#### Поиск и установка приложения VOKA

Для того чтобы воспользоваться сервисом VOKA, Вам необходимо подключить интернет. Найдите на экране телевизора иконку «Настройки» > «Все» > далее выберите проводное подключение (Ethernet) или подключение по сети Wi-Fi.

- 1. Открыть МЕНЮ телевизора, нажав на пульте кнопку;
- 2. Проверить, чтобы в пункте
	- НАСТРОЙКИ ОБЩИЕ МЕСТОПОЛОЖЕНИЕ было указано:
		- СТРАНА ВЕЩАНИЯ Беларусь
		- СТРАНА ОБСЛУЖИВАНИЯ Беларусь
- 3. В меню выбрать LG CONTENT STORE;
- 4. Осуществить ПОИСК приложения VOKA (нажать на иконку Поиск);
- 5. В строке поиска ввести VOKA: В результате поиска отобразится приложение VOKA;
- 6. Для установки приложения нажать на кнопку УСТАНОВИТЬ;
- 7. ЗАПУСТИТЬ приложение;
- 8. Пройти АВТОРИЗАЦИЮ.

#### Для справки

Для переключения каналов используйте кнопки Рл и Ру, для регулировки громкости + и -. Для перемещения в приложении используйте кнопки навигации ↑↓←→, находящиеся в центре пульта, а также кнопку ввод. В правом нижнем углу экрана описаны дополнительные команды, которые можно вызвать с помощью цветных кнопок на пульте.

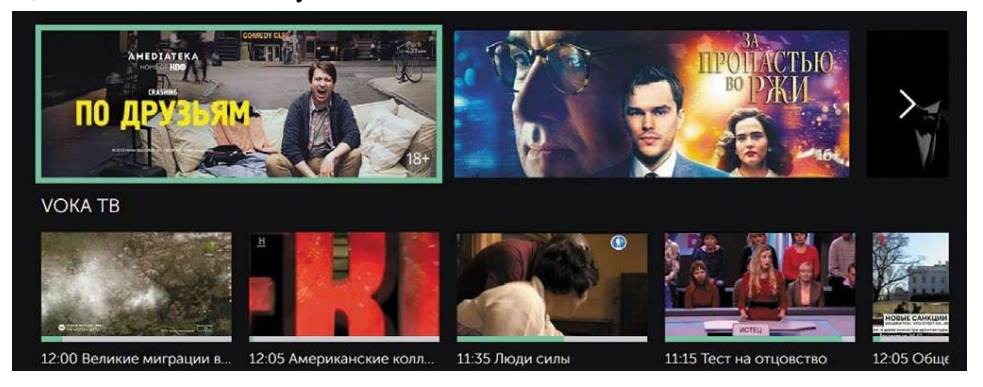

#### Авторизация

### ВАРИАНТЫ АВТОРИЗАЦИИ:

Вариант 1. Пользователи, находящиеся в фиксированной сети A1, при запуске приложения VOKA получают автоматически доступ к IPTV контенту.

\*Для доступа к остальному контенту в приложении ВОКА (AMEDIATEKA, IVI, MEGOGO, START и др.) необходимо дополнительно привязать номер мобильного телефона в разделе главного меню (красная функциональная кнопка на пульте) выбрав ПРОФИЛЬ > НАСТРОЙКИ. Далее ввести номер и пароль, который можно получить по смс. Введенный мобильный телефон можно использовать в дальнейшем для пользования сервисом VOKA на других устройствах (Android/Android TV, Redbox, IOS/Apple TV, web и др.).

Вариант 2. При подключении к любой другой сети с доступом в Интернет (кроме фиксированной сети A1) необходимо в приложении VOKA в главном меню нажать на иконку ВХОД и выбрать способ авторизации:

- Войти с паролем. Необходимо ввести номер мобильно телефона и пароль (можно получить по смс).
- Войти используя код. Код, отображаемый на экране телевизора в приложении VOKA, необходимо ввести во вкладке АККАУНТ – МОИ УСТРОЙСТВА на сайте https://www.voka.tv/account/devices предварительно

авторизовавшись на странице https://www.voka.tv/ по номеру телефона и паролю:

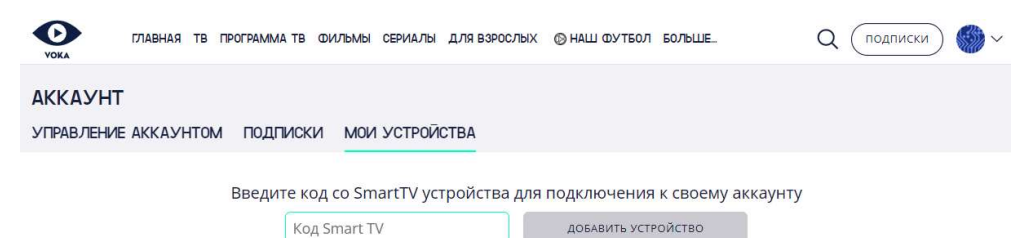

После входа необходимо выбрать нужный профиль (если их было создано несколько) в соответствующей вкладке приложения, после чего возможен просмотр контента. Логика работы аналогична работе услуги через сайт https://www.voka.tv/